Początek

© Copyright 2013 Hewlett-Packard Development Company, L.P.

Windows jest zarejestrowanym w Stanach Zjednoczonych znakiem towarowym Microsoft Corporation.

Informacje zawarte w niniejszym dokumencie mogą zostać zmienione bez powiadomienia. Jedyne warunki gwarancji na produkty i usługi firmy HP są ujęte w odpowiednich informacjach o gwarancji towarzyszących tym produktom i usługom. Żadne z podanych tu informacji nie powinny być uznawane za jakiekolwiek gwarancje dodatkowe. Firma HP nie ponosi odpowiedzialności za błędy techniczne lub wydawnicze ani pominięcia, jakie mogą wystąpić w tekście.

Wydanie pierwsze, sierpień 2013

Numer katalogowy dokumentu: 740688-241

#### Uwagi dotyczące produktu

Niniejsza instrukcja zawiera opis funkcji występujących w większości modeli. Niektóre z funkcji mogą być niedostępne w danym komputerze.

Nie wszystkie funkcje są dostępne we wszystkich wersjach systemu Windows 8. Ten komputer może wymagać uaktualnionego i/lub zakupionego osobno sprzętu, sterowników i/lub oprogramowania, aby w pełni korzystać z funkcjonalności systemu Windows 8. Szczegółowe informacje na stronie <http://www.microsoft.com>.

#### Warunki użytkowania oprogramowania

Instalowanie, kopiowanie lub pobieranie preinstalowanego na tym komputerze produktu programowego bądź używanie go w jakikolwiek inny sposób oznacza wyrażenie zgody na objęcie zobowiązaniami wynikającymi z postanowień Umowy Licencyjnej Użytkownika Oprogramowania HP (EULA). Jeżeli użytkownik nie akceptuje warunków licencji, jedynym rozwiązaniem jest zwrócenie całego nieużywanego produktu (sprzętu i oprogramowania) do miejsca zakupu w ciągu 14 dni od daty zakupu w celu odzyskania pełnej kwoty wydanej na jego zakup zgodnie z zasadami zwrotu pieniędzy obowiązującymi sprzedawcę.

Aby uzyskać dalsze informacje lub zażądać zwrotu zapłaty za komputer w pełnej kwocie, należy skontaktować się ze sprzedawcą.

# Spis treści

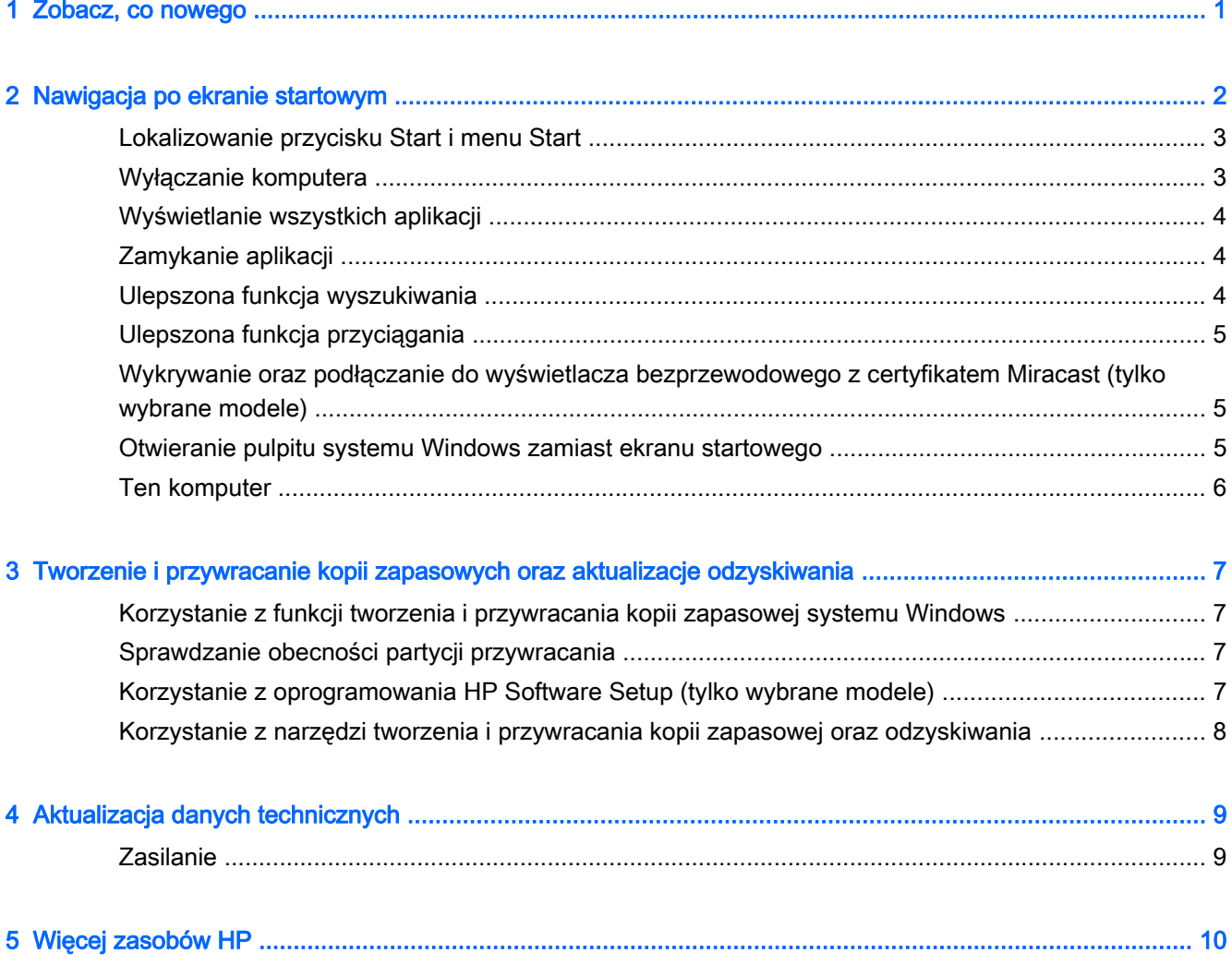

# <span id="page-4-0"></span>1 Zobacz, co nowego

W tym podręczniku omówiono nowe funkcje systemu Windows®, które mogą aktualizować niektóre informacje dostarczone z komputerem. Te nowe funkcje to:

- Przycisk Start i menu Start
- Łatwiejszy proces zamykania systemu
- **•** Ulepszone opcje wyszukiwania
- Większe możliwości pracy wielozadaniowej dzięki funkcji przyciągania
- Opcjonalne ustawienie przechodzenia do pulpitu po zalogowaniu
- Informacje o tworzeniu kopii zapasowych i odzyskiwaniu
- Dodatkowe dane techniczne

# <span id="page-5-0"></span>2 Nawigacja po ekranie startowym

Ekran startowy stanowi centralne miejsce, które zapewnia dostęp do informacji i wiadomości e-mail, umożliwia przeglądanie sieci WWW, przesyłanie strumieniowe filmów, wyświetlanie zdjęć oraz dostęp do witryn serwisów społecznościowych.

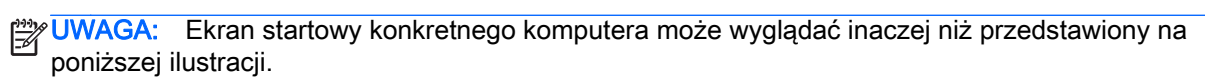

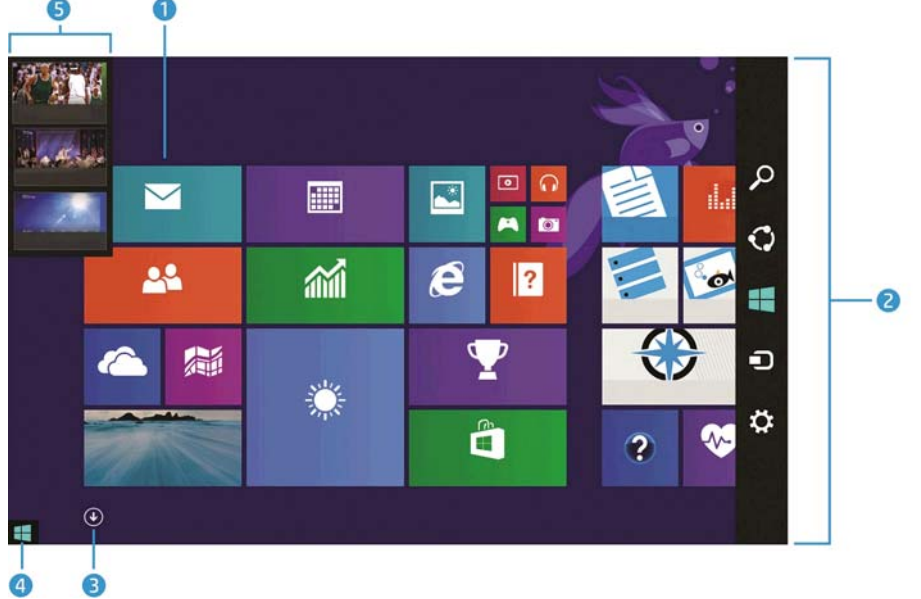

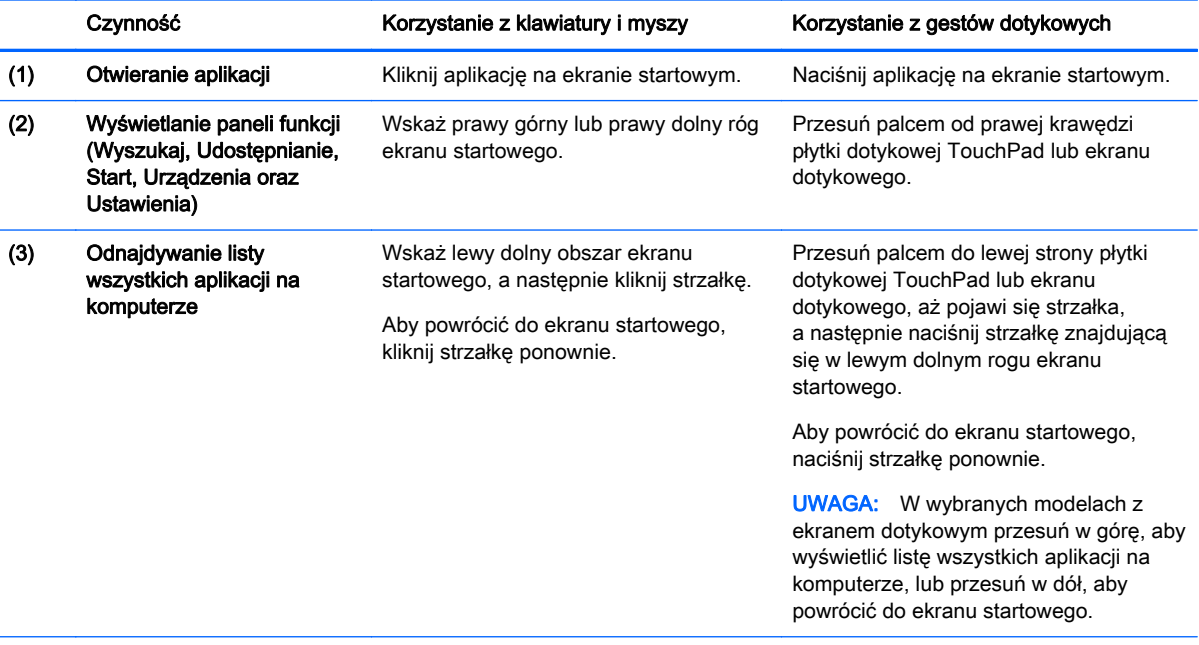

 $\overline{a}$ 

 $\overline{a}$ 

<span id="page-6-0"></span>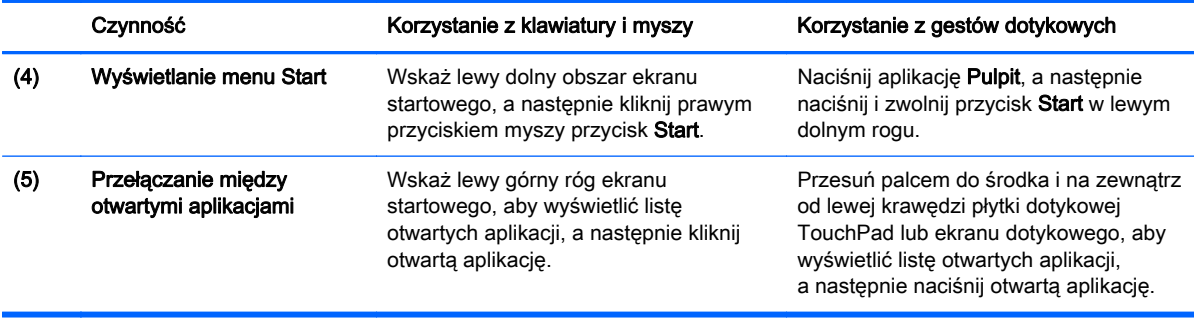

WAŻNE: Aby szybko powrócić do ekranu startowego, należy nacisnąć klawisz Windows  $\blacksquare$ na

klawiaturze lub wskazać lewy dolny róg ekranu startowego, a następnie kliknąć lub nacisnąć przycisk

Start  $\blacksquare$ 

### Lokalizowanie przycisku Start i menu Start

Przycisk Start jest wyświetlany w lewym dolnym rogu pulpitu systemu Windows. Menu Start zapewnia szybki dostęp do często używanych opcji, takich jak Eksplorator plików, Panel sterowania, Pulpit, Opcje zasilania i Wyłącz komputer. Więcej informacji można znaleźć w instrukcji Podstawy systemu Windows dołączonej do komputera.

Postępuj zgodnie z poniższymi instrukcjami, aby wyświetlić przycisk Start i menu Start.

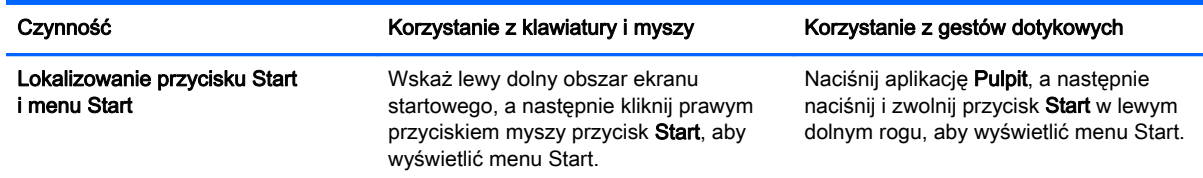

### Wyłączanie komputera

Postępuj zgodnie z poniższymi instrukcjami, aby wyłączyć komputer, korzystając z menu Start.

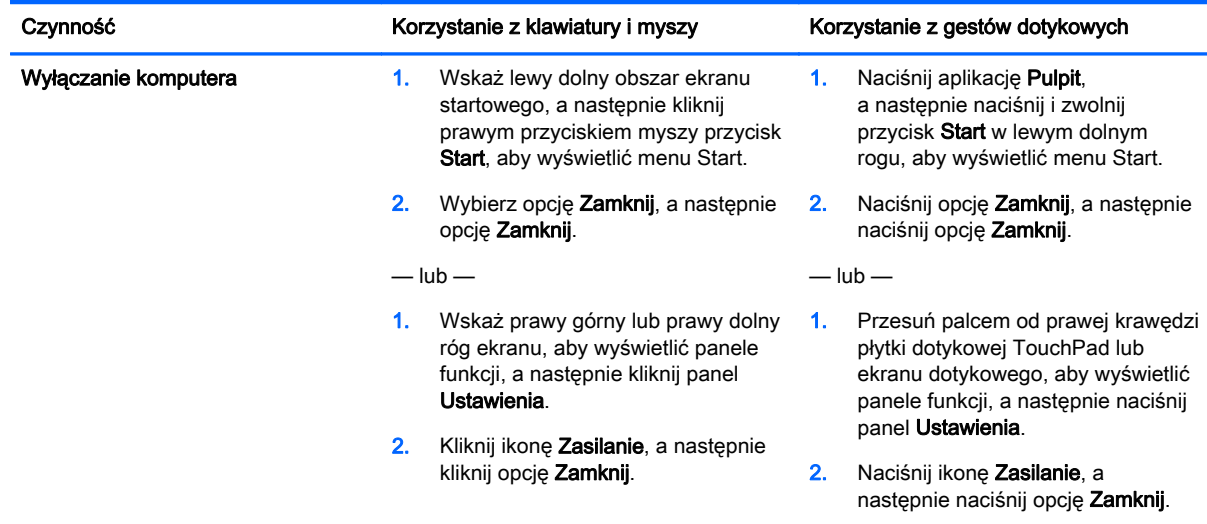

# <span id="page-7-0"></span>Wyświetlanie wszystkich aplikacji

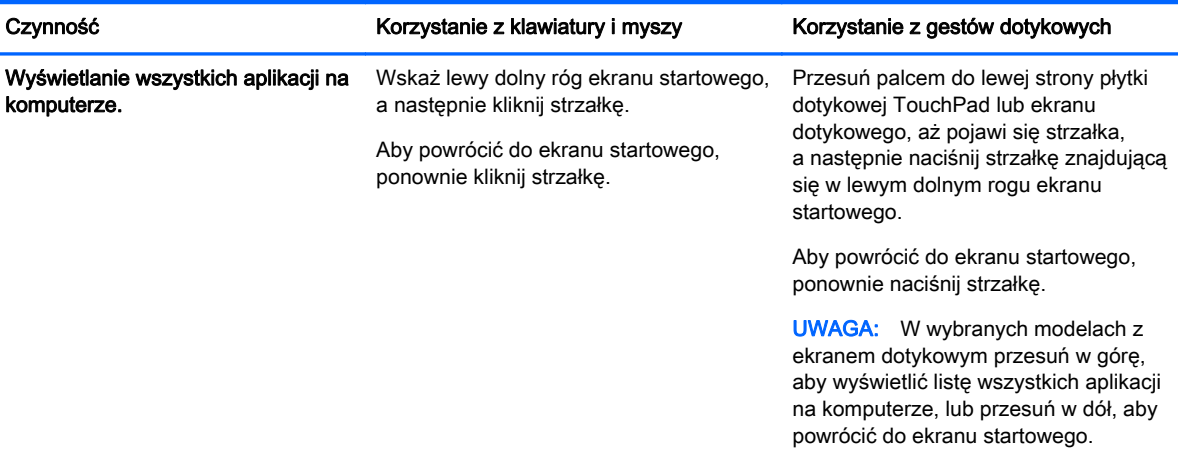

### Zamykanie aplikacji

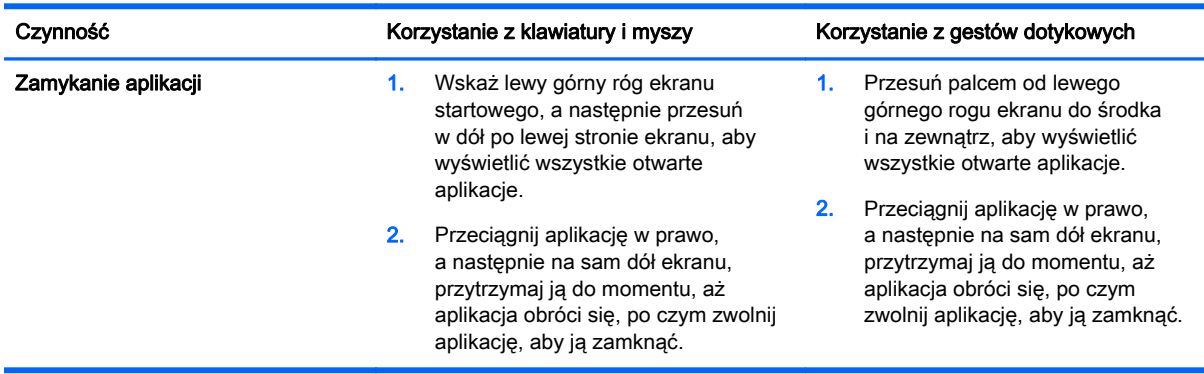

### Ulepszona funkcja wyszukiwania

1. Aby rozpocząć wyszukiwanie z poziomu ekranu startowego, rozpocznij wpisywanie słowa kluczowego.

Wyniki wyszukiwania są wyświetlane w panelu po prawej stronie ekranu.

- 2. W celu rozszerzenia wyszukiwania kliknij lub naciśnij, aby wybrać jedną z następujących opcji:
	- Wszędzie
	- Ustawienia
	- **Pliki**
	- Obrazy w sieci Web
	- Filmy wideo w sieci Web

**UWAGA:** Jeśli nie można łatwo znaleźć tematu w dokumencie, należy wpisać słowo pomoc, a następnie wyszukać temat w sekcji Pomoc i obsługa techniczna.

## <span id="page-8-0"></span>Ulepszona funkcja przyciągania

Istnieje możliwość przyciągania aplikacji do lewej lub prawej strony ekranu w celu jednoczesnego wyświetlania aplikacji ekranu startowego i aplikacji pulpitu. W zależności od rozdzielczości ekranu komputera można w tym samym czasie przyciągnąć do czterech aplikacji.

**▲** Przeciągnij aplikację do lewej lub prawej strony ekranu.

#### Wykrywanie oraz podłączanie do wyświetlacza bezprzewodowego z certyfikatem Miracast (tylko wybrane modele)

Komputer jest zgodny z wyświetlaczem bezprzewodowym z certyfikatem Miracast. Aby wykryć i podłączyć bez konieczności opuszczania bieżących aplikacji, należy wykonać następujące czynności.

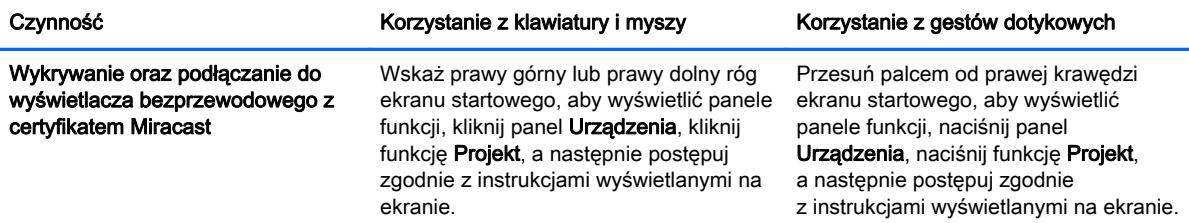

#### Otwieranie pulpitu systemu Windows zamiast ekranu startowego

Aby zmienić ustawienie domyślne i spowodować otwieranie zawsze pulpitu systemu Windows zamiast ekranu startowego, należy wykonać poniższe czynności.

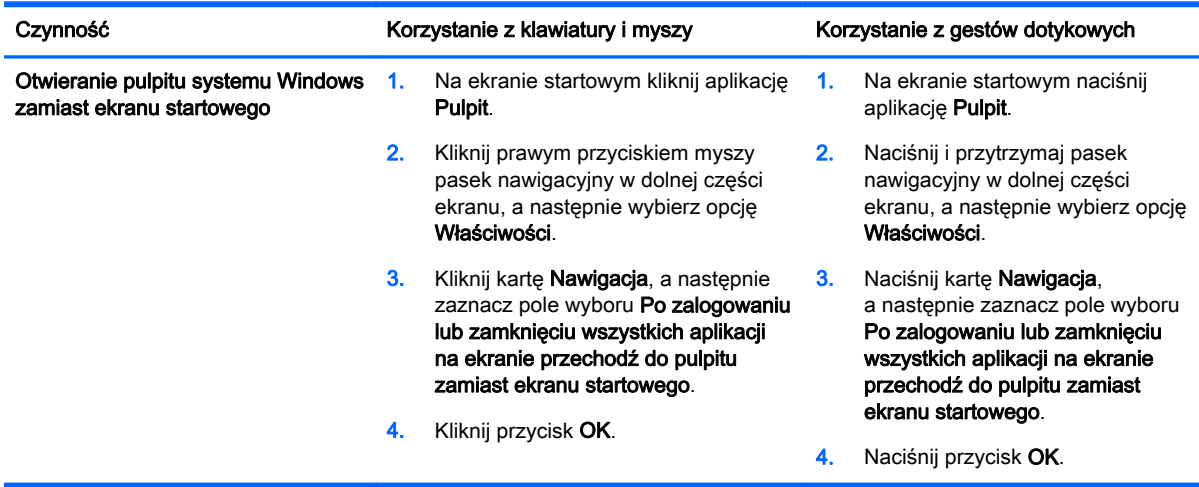

Aby przywrócić pierwotne ustawienie logowania, należy wykonać powyższe instrukcje, ale wyczyścić pole wyboru Po zalogowaniu lub zamknięciu wszystkich aplikacji na ekranie przechodź do pulpitu zamiast ekranu startowego, a następnie kliknąć lub nacisnąć przycisk OK.

## <span id="page-9-0"></span>Ten komputer

Aby eksplorować pliki oraz foldery na komputerze i podłączonych urządzeniach, należy na ekranie startowym wpisać ten komputer, a następnie wybrać opcję Ten komputer. Ta opcja była dawniej nazywana Mój Komputer.

# <span id="page-10-0"></span>3 Tworzenie i przywracanie kopii zapasowych oraz aktualizacje odzyskiwania

Poniższe procedury tworzenia i przywracania kopii zapasowych oraz odzyskiwania zastępują procedury dostępne w Podręczniku użytkownika dotyczącym tego komputera.

#### Korzystanie z funkcji tworzenia i przywracania kopii zapasowej systemu Windows

Informacje na temat funkcji tworzenia i przywracania kopii zapasowej systemu Windows można znaleźć w programie HP Support Assistant.

UWAGA: Ścieżka dostępu do programu HP Support Assistant została zmieniona.

- 1. Na ekranie startowym wybierz aplikację HP Support Assistant.
- 2. Wpisz tekst przywracanie w polu Wyszukiwanie, a następnie postępuj zgodnie z wyświetlanymi informacjami.

Aby uzyskać dodatkowe informacje dotyczące tworzenia kopii zapasowych, należy wpisać tekst zapasowa w polu Wyszukiwanie.

#### Sprawdzanie obecności partycji przywracania

**WAGA:** Zmianie uległy czynności, które należy wykonać, jeśli konieczne jest sprawdzenie obecności partycji przywracania HP Recovery lub partycji systemu Windows przed wykonaniem zadań związanych z odzyskiwaniem systemu.

Aby sprawdzić obecność partycji przywracania HP Recovery lub partycji systemu Windows, na ekranie startowym należy wpisać tekst  $\text{plik}$ , a następnie wybrać pozycję Eksplorator plików.

#### Korzystanie z oprogramowania HP Software Setup (tylko wybrane modele)

UWAGA: Zmianie uległy czynności, które należy wykonać, jeśli konieczne jest użycie oprogramowania HP Software Setup w celu ponownego zainstalowania sterowników lub programów uszkodzonych bądź usuniętych z systemu.

Aby uzyskać dostęp do oprogramowania HP Software Setup:

- <span id="page-11-0"></span>1. Na ekranie startowym wpisz tekst HP Software Setup.
- UWAGA: Jeśli aplikacja HP Software Setup nie pojawi się, system nie obsługuje tej funkcji. Opis czynności przywracania i odzyskiwania wykonywanych na danym komputerze można znaleźć w Podręczniku użytkownika.
- 2. Wybierz pozycję HP Software Setup.
- 3. Postępuj zgodnie z instrukcjami wyświetlanymi na ekranie, aby ponownie zainstalować sterowniki lub wybrać oprogramowanie.

### Korzystanie z narzędzi tworzenia i przywracania kopii zapasowej oraz odzyskiwania

Dodatkowe informacje na temat tworzenia i przywracania kopii zapasowej oraz odzyskiwania można znaleźć w Podręczniku użytkownika dotyczącym tego komputera.

# <span id="page-12-0"></span>4 Aktualizacja danych technicznych

## **Zasilanie**

Informacje na temat zasilania zawarte w tej sekcji obejmują napięcie robocze i prąd roboczy, które mogą mieć zastosowanie do danego urządzenia, i mogą być przydatne w przypadku podróży zagranicznych. Informacje o innych wartościach znamionowej mocy wejściowej można znaleźć w Podręczniku użytkownika dotyczącym tego komputera.

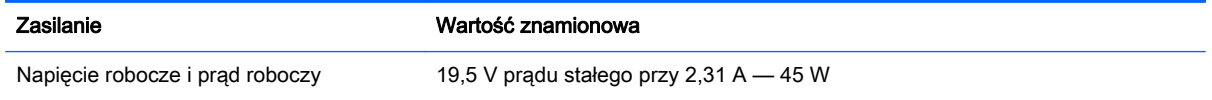

# <span id="page-13-0"></span>5 Więcej zasobów HP

Aby znaleźć szczegółowe informacje o produktach, porady dotyczące obsługi itd., skorzystaj z tej tabeli.

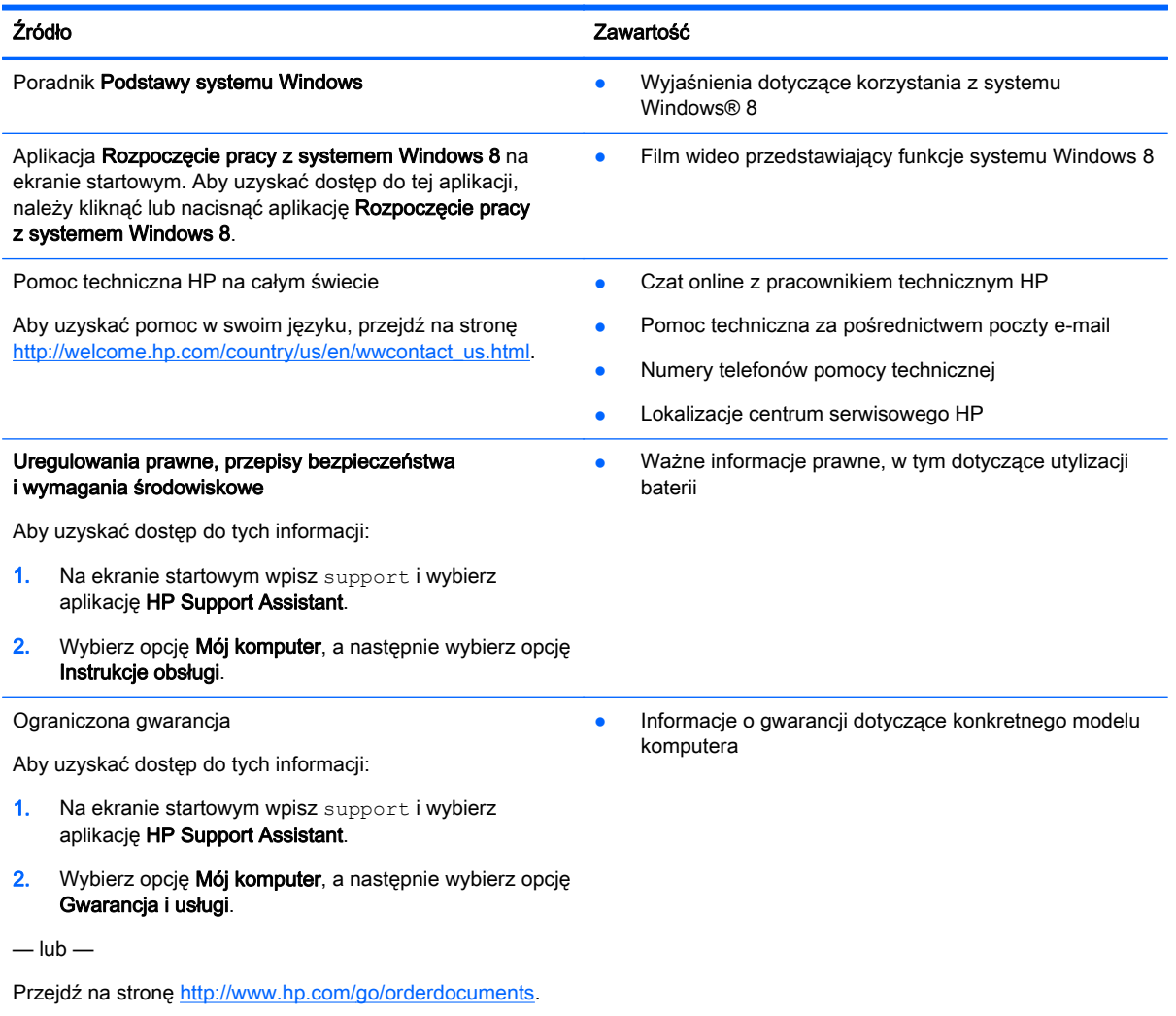